## **ログインガイド(パソコン用)**

**SafetyPlus** 

SafetyPlusは、医療事故・インシデント事例を動画で学ぶ、医療安全推進トレーニングツールです。

- 1. SafetyPlusへのアクセス方法
- 「セーフティープラス」を検索 <https://www.safetyplus.jp/>

<推奨ブラウザ>

推奨ブラウザ:GoogleChrome(最新バージョン)

※標準ブラウザ以外では、一部の機能の操作性や動作が異なる場合があります。

ユーザー名: パスワード: 施設コード:

2. ログイン方法

 $\Omega$ .

- ▶【はじめてログインする場合】 ・施設の管理者から配布された <ユーザー名><初期パスワード><施設コード>を入力して、「ログイン」ボタンをクリックします。 ・利用規約を読んで「同意します」をクリックします。
- ▶【2回目以降のログイン】
	- ・<ユーザー名><パスワード><施設コード>を入力して、「ログイン」ボタンをクリックします。 (ご自身で決めた)

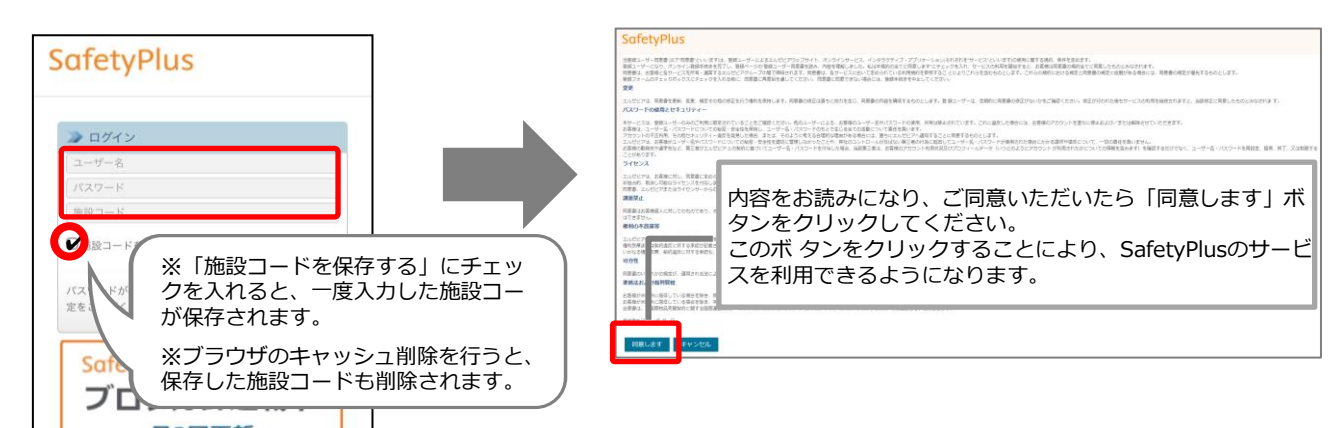

 $(2)$ .

- ▶【はじめてログインする場合】
	- ・ご自身で決めたパスワードへ変更します。

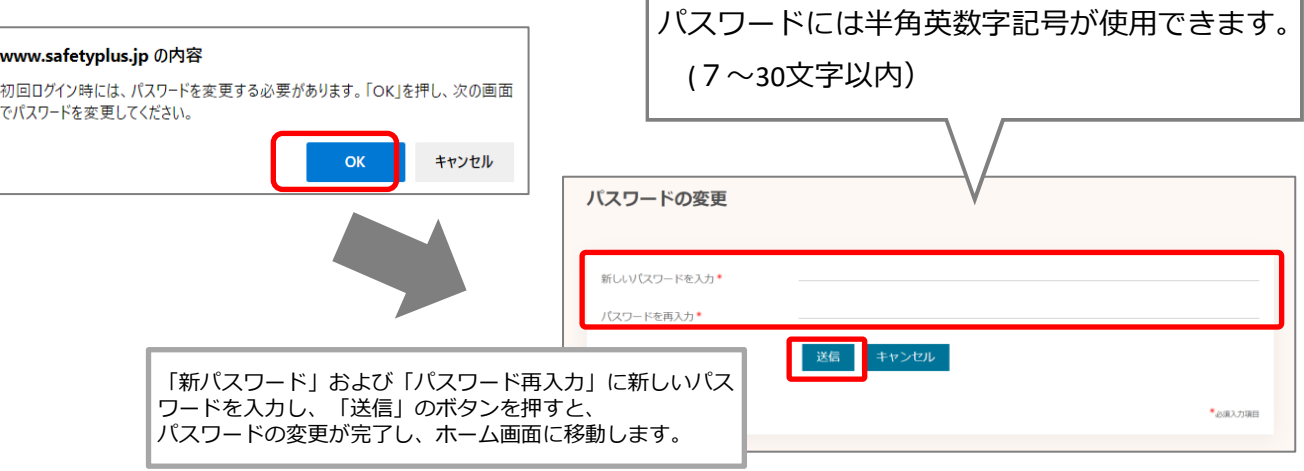

## 3. 製品概要と使い方について、動画解説をご覧ください。

ホーム画面のメニューにある「利用ガイド」をクリックします。 表示された画面にある「動画でわかる!SafetyPlus製品概要および使い方について」をクリックします。

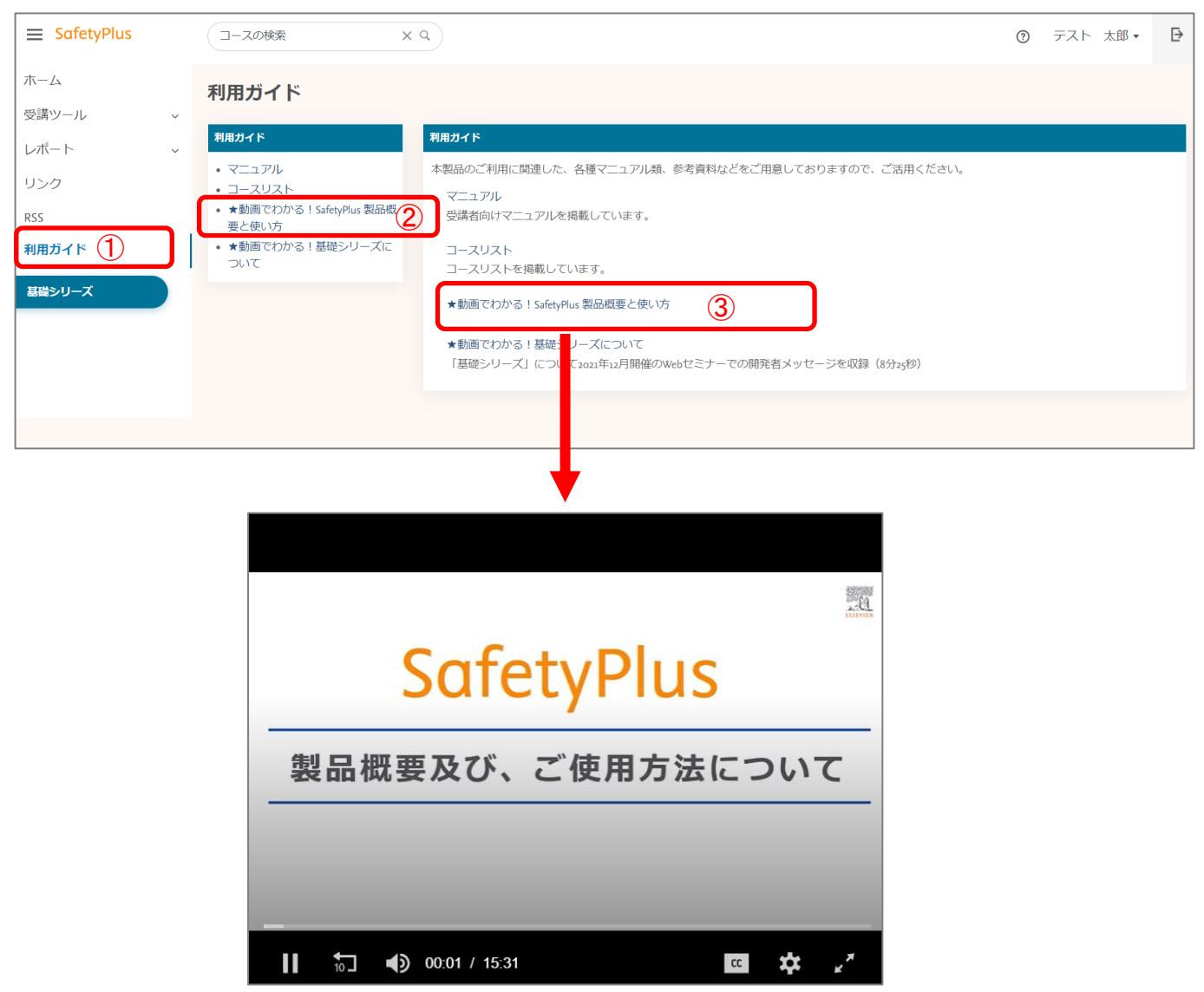

動画のウィンドウが表示されますので、再生してご覧ください。約15分の動画です。